# Guía para ¿!!! Voluntarios 1: Cómo Editar Wikipedia

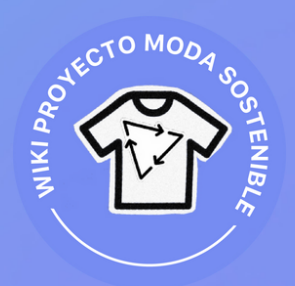

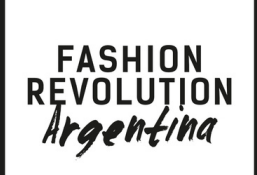

- I. Crear usuario
- Acceder a tu usuario II.
- Editar con el editor visual III.
	- a. Botón deshacer b. Botón párrafo c. Agregar negrita d. Agregar itálica e. Agregar enlaces internos Agregar citas y enlaces externos f. Agregar listas g.
- Publicar y guardar cambios IV.

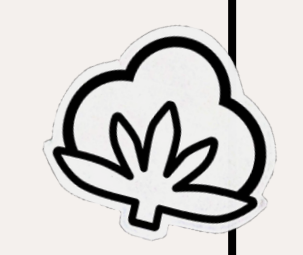

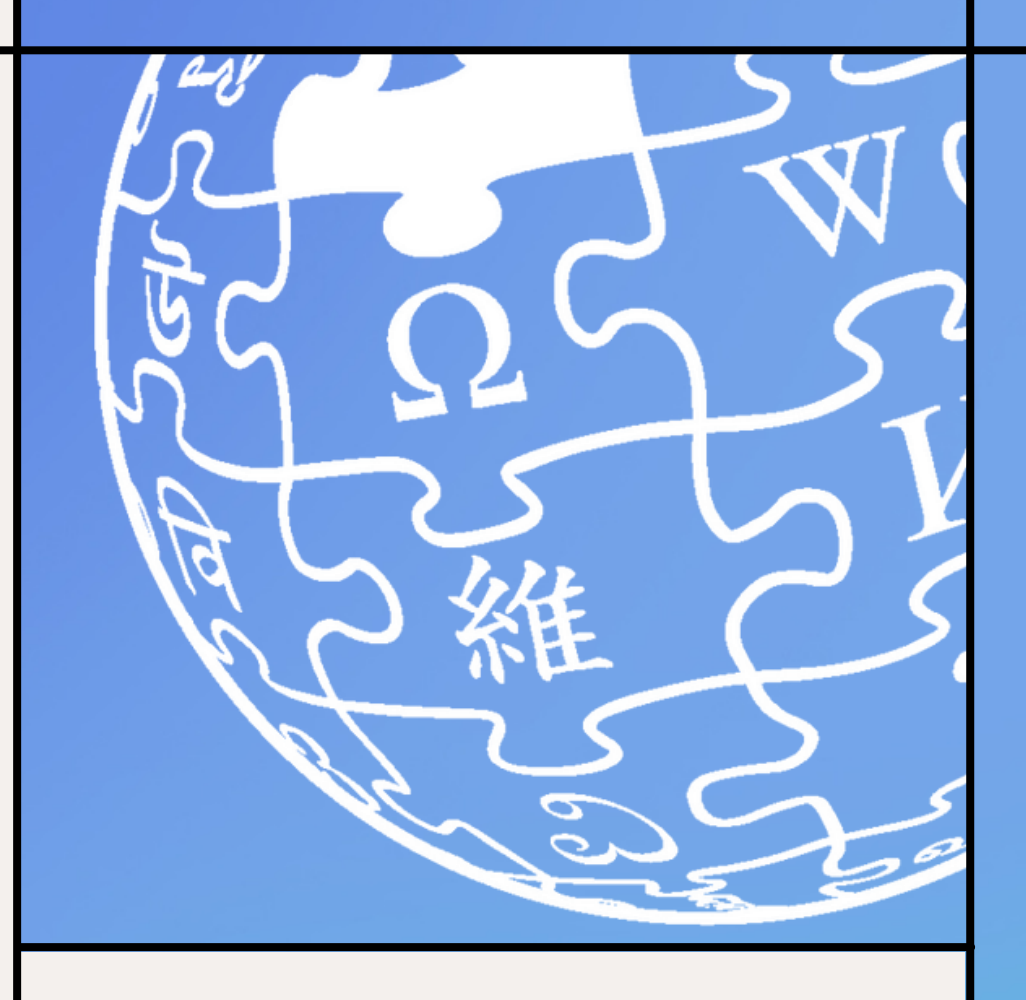

En esta guía encontrarás un instructivo de 4 pasos de como editar artículos de Wikipedia desde la creación de tu usuario hasta finalizar tu edición.

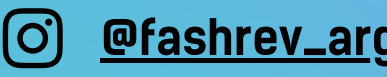

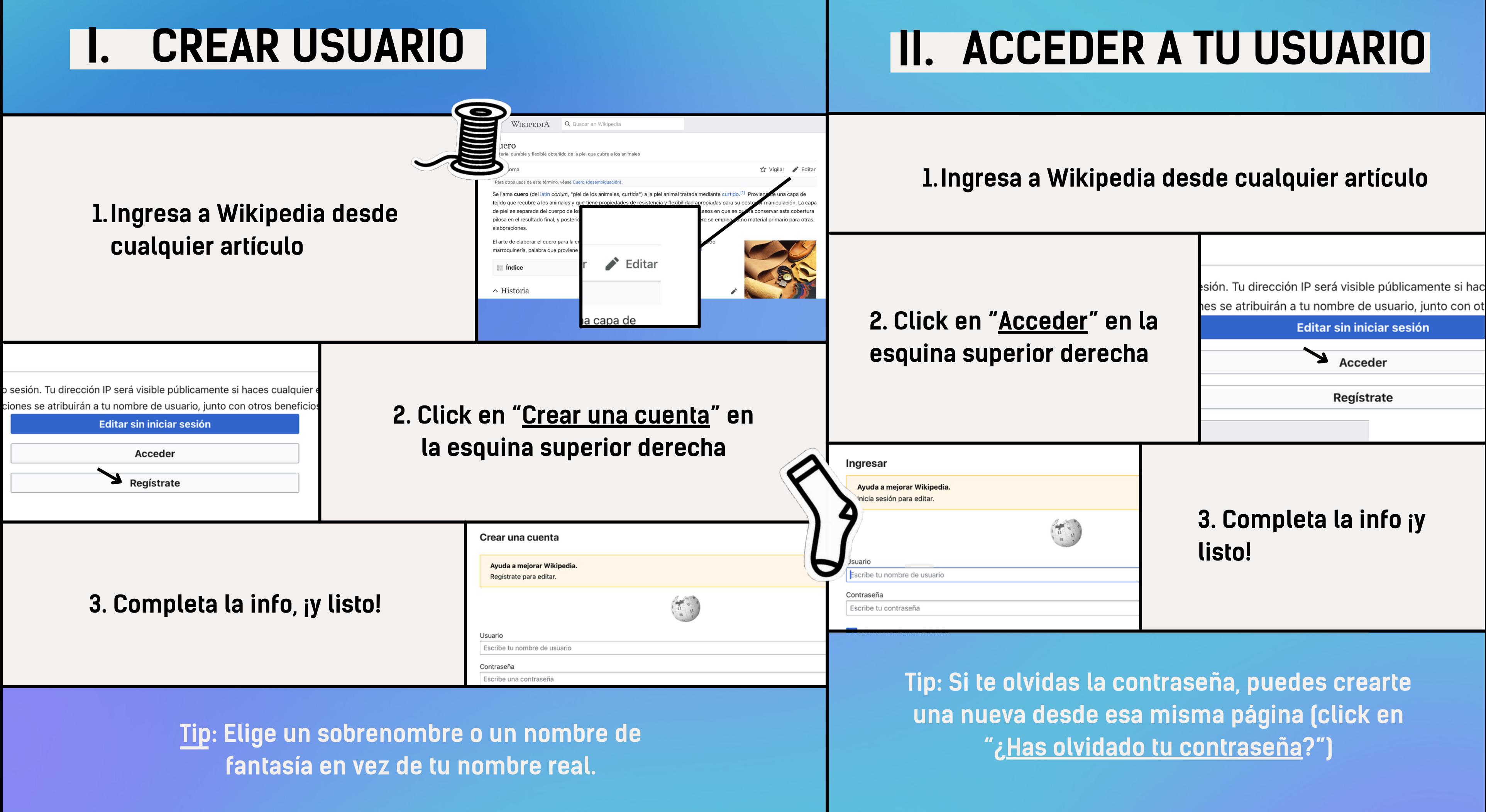

Tip: Si detectas algún problema durante el proceso de edición, puedes dejar sugerencias en la página de «Comentarios».

# III. EDITAR CON EL EDITOR VISUAL

### A. BOTONES: DESHACER Y REHACER

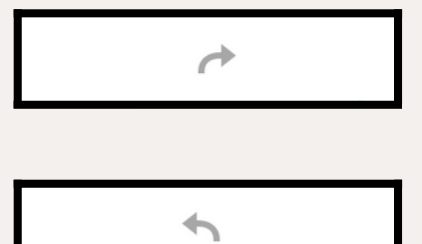

2. Luego, encontrarás una barra de herramientas básicas en la parte superior de la pantalla con, entre otras, las siguientes opciones de edición: deshacer y rehacer, párrafo, negrita, cursiva, enlaces internos y externos, citas, listas. Con esta herramienta puedes

### 1. Haz click en el botón "Editar" situado en la parte superior del artículo.

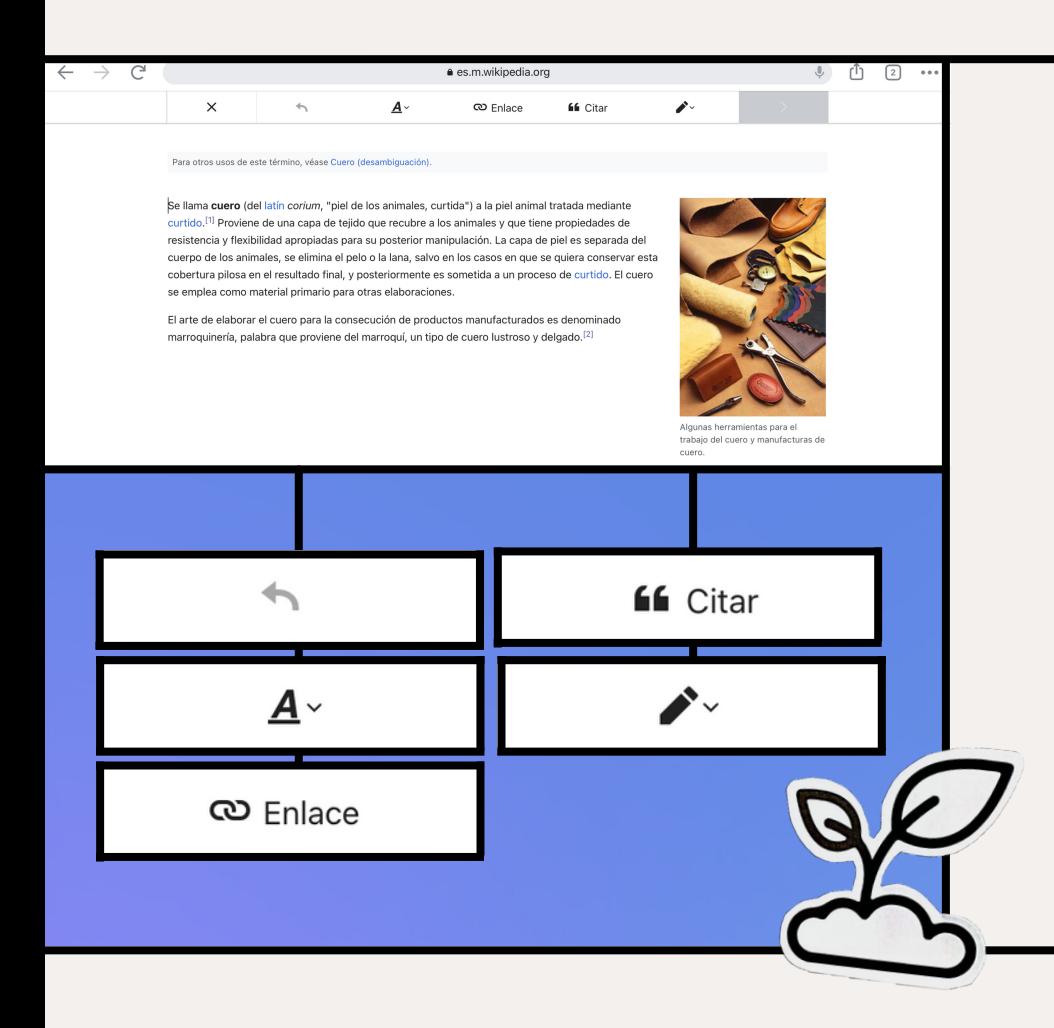

 $\equiv$  WIKIPEDIA Q Buscar en Wikipe Cuero tejido que recubre a los animales y que tiene propiedade ninulación. La can de piel es separada del cuerno de los animales, se elir anjar osta cobortura pilosa en el resultado final, y posteriormente es  $\blacktriangleright$  Editar El arte de elaborar el cuero para la consecución de promarroquinería, palabra que proviene del marroquí, un  $:=$  Índice

> quitar o repetir una o varias acciones de escritura. Todas las acciones se deshacen o rehacen en el orden en que fueron editadas en el artículo.

3. ¿Estás preparado para crear y editar artículos, añadir nueva información, incluir enlaces y referencias, realizar mejoras de contenido de texto?

### B. BOTÓN PÁRRAFO

Este menú permite usar formatos de texto estandarizados de texto normal. encabezamientos y subtítulos. Los artículos comienzan solo con una sección introductoria. Cuando los artículos están comprendidos por más de cuatro o cinco párrafos largos. entonces es recomendable estructurar el texto dividiéndolo con encabezados de sección y subtítulos.

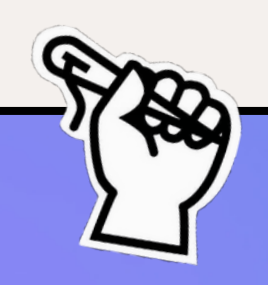

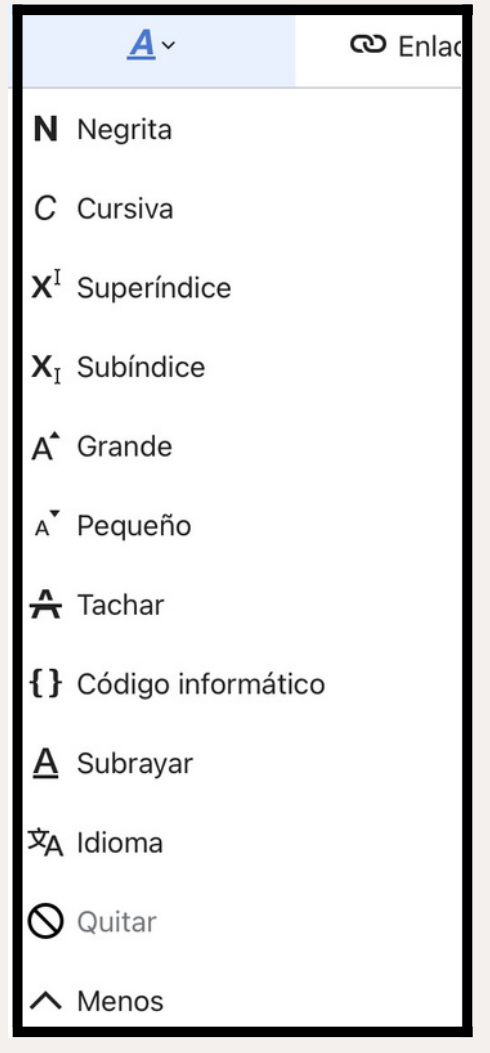

### D. AGREGAR CURSIVA

### C. AGREGAR **NEGRITA**

N Negrita

El uso más común de esta opción de formato en negrita implica resaltar el título de un artículo, y a menudo sinónimos, en la sección introductoria. Esta herramienta se aplica sobre cualquier texto que selecciones.

C Cursiva

Puedes aplicar esta opción para extranjerismos. latinismos y, en general, para cualquier voz que no haya sido adaptada al castellano; títulos de obras de creación artística y símbolos de variables matemáticas o físicas.

No debes usarla para los nombres propios de personas, empresas, marcas comerciales o lugares: ni para los seudónimos, alias o apodos cuando estén (separados por comas) junto al nombre propio o cuando lo sustituvan.

### E. AGREGAR ENLACES INTERNOS Y **EXTERNOS**

Para realizar mejoras de texto puedes enlazar palabras importantes a otros artículos de Wikipedia en español (enlaces internos) o incluso a otros sitios web/URL (enlaces externos). Esta herramienta de enlazado ayudará a los lectores a entender el contexto.

Los enlaces (marcados en color azul) deben ser relevantes y de referencia directa. No se deben emplear enlaces dentro del título. Los enlaces internos son añadidos en la primera mención de los conceptos más importantes del artículo y los enlaces externos son citados en las secciones de «Referencias» y de «Enlaces externos» del artículo. Wikipedia prefiere siempre el aporte de enlaces internos a otros artículos del wiki, incluso a artículos inexistentes, antes que la referencia de enlaces externos. En la práctica, debes seleccionar un texto o colocar el cursor sobre una palabra, luego pulsar el botón "Enlace" e

insertar el enlace interno o URL y completar el proceso de

enlazado presionando el botón "Hecho" .

 $\times$ 

**Wiki** 

Texto cobert

Enlace

 $\boxed{2}$ 

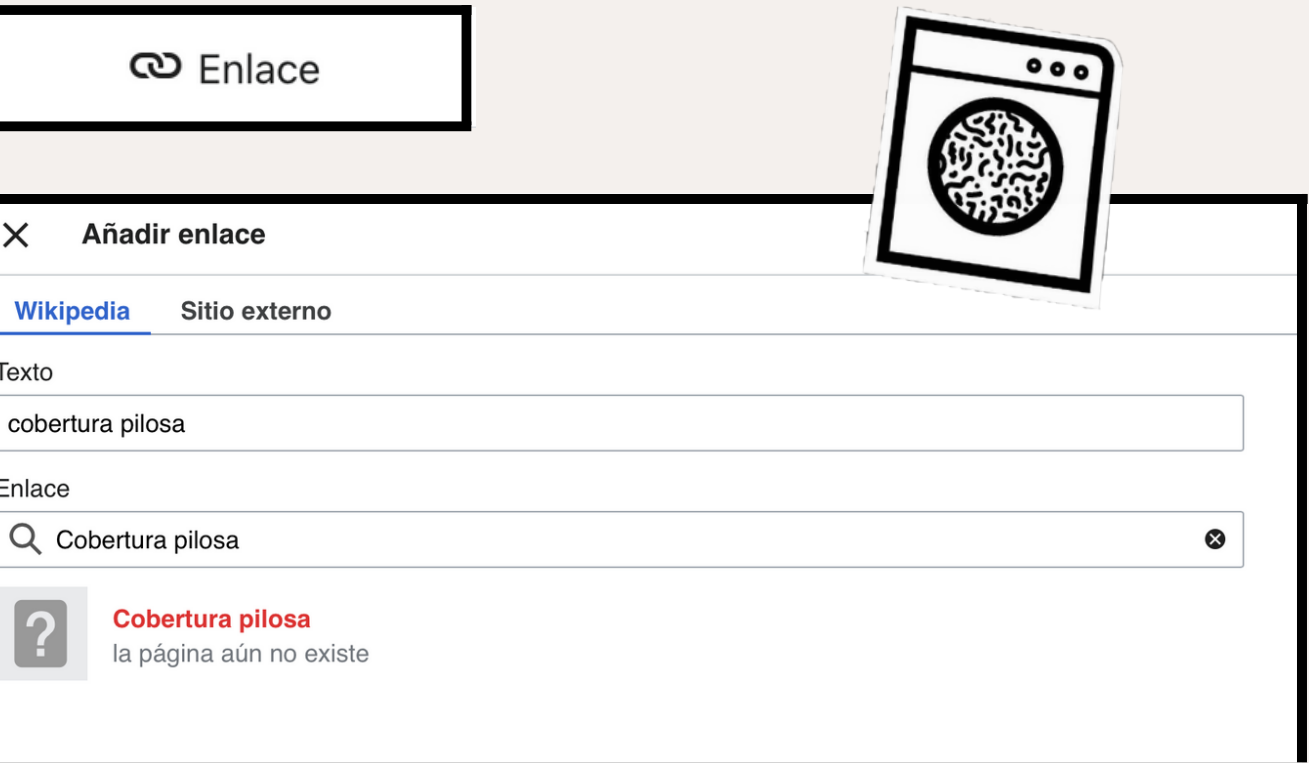

**66** Citar

### F. AGREGAR CITAS

Esta herramienta permite actualizar el contenido de un artículo a través de la adición de nuevas fuentes de información. Las citas deben estar atribuidas a una fuente bibliográfica (online / offline): sitios web, libros, noticias, revistas, publicaciones. Wikipedia requiere que cualquier material usado como bibliografía sea citado en forma de enlace, no hacerlo podría ser considerado un plagio. En la práctica, el menú permite incorporar citas en "Automático", "Manual" o "Reusar". Debes situar el cursor donde quieras añadirla dentro el texto del artículo, luego seleccionar el tipo de cita apropiado en el menú, generar la referencia o detallar la información de la fuente bibliográfica y completar presionando el botón "Insertar" . Al incluir las citas, se generan unos superíndices (marcados en color azul).

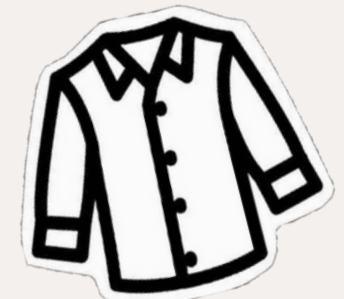

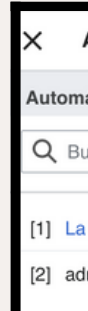

- corchetes [ ] para texto añadido que explica algún aspecto de la cita;
- paréntesis o corchetes y tres puntos (…) , […] para marcar la omisión de texto; y
- una plantilla:Sic [sic] para mantener exacta fidelidad al texto original cuando el fragmento citado pueda tener alguna palabra que sea o que parezca un error.

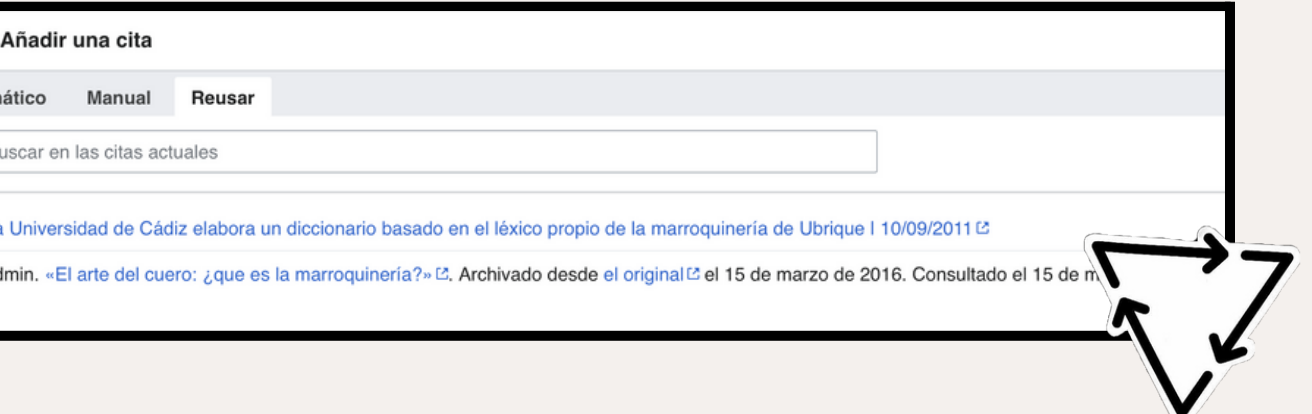

La cita textual debe ser fiel al fragmento original y las modificaciones se incorporan con:

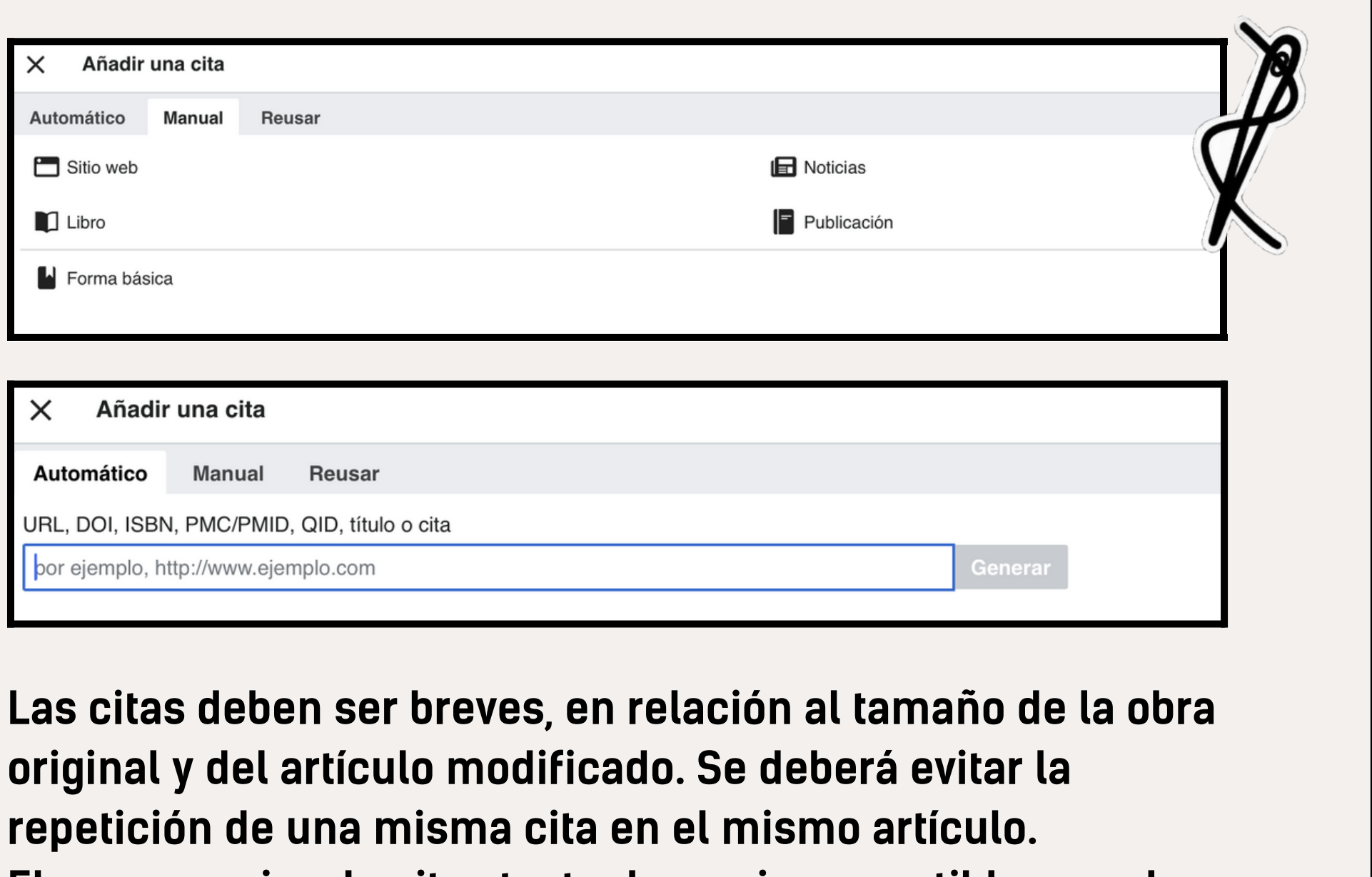

El uso excesivo de citas textuales es incompatible con el estilo enciclopédico escrito de Wikipedia; es por ello que no aplican para explicar ideas que podrían expresarse de igual modo en forma parafraseada (con nuestras propias palabras). Es preferible incluir nueva información mediante un texto plano y conciso, expresado a través de una prosa original y elaborada con más neutralidad.

### F. AGREGAR LISTAS

El menú permite incorporar listas con viñetas o numeradas, que se utilizan para determinar y aplicar un criterio de ordenamiento de la información dentro de un artículo. Una lista debería consistir en elementos individualizables, concretos y análogos entre sí. No deben crearse listas que contengan conceptos generales, no verificables ni relevantes, no delimitables, superpuestos entre sí, u ordenados simplemente por la forma en que se presenta la información.

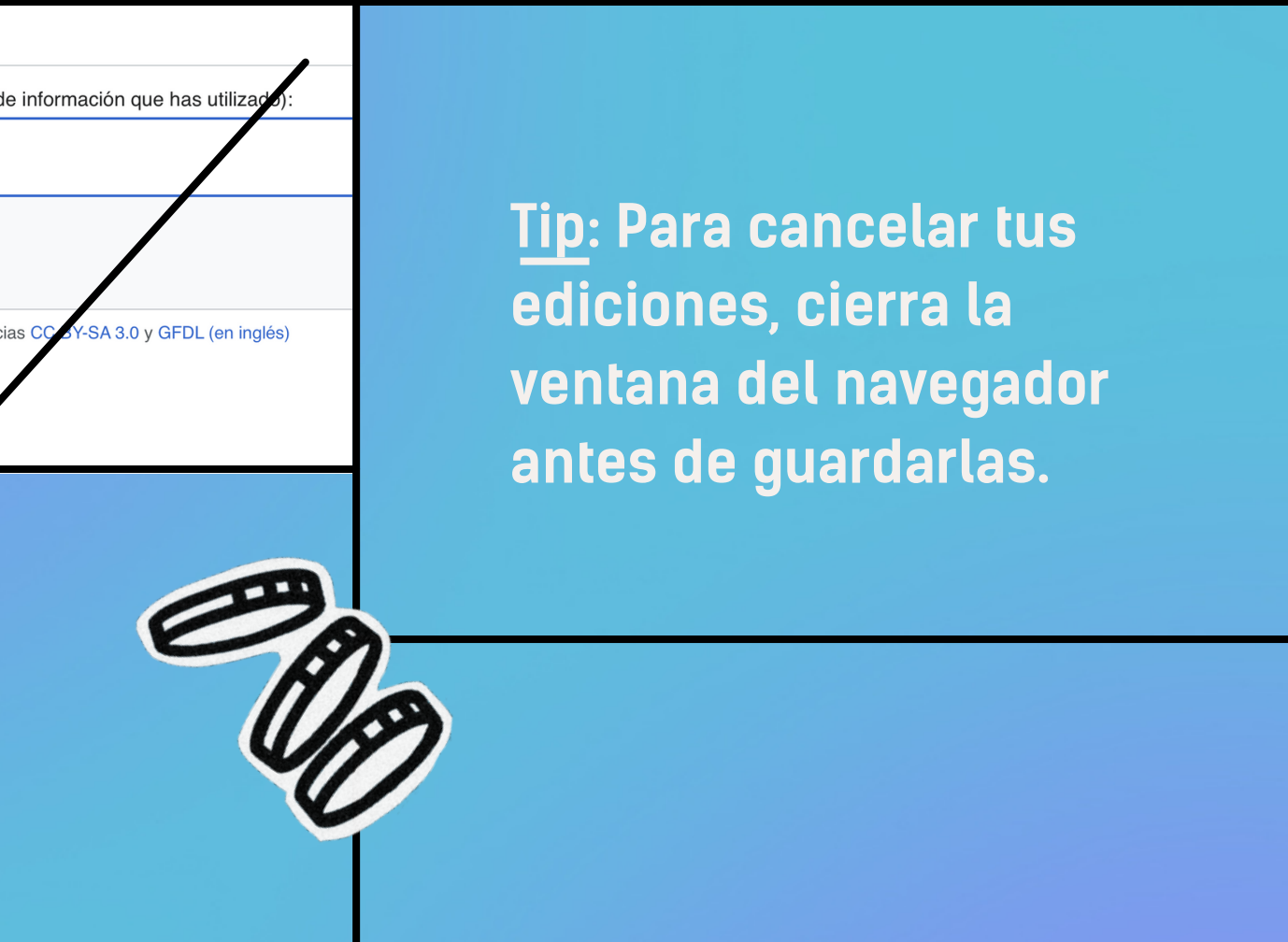

## IV. PUBLICAR Y GUARDAR CAMBIOS

1.Haz click en el botón "Publicar cambios" situado en la parte superior derecha del artículo.

### 3. Click en "Guardar cambios" en la esquina superior derecha ¡y listo!

2. Luego, se abrirá un cuadro de diálogo donde puedes: (a) introducir un breve resumen de los cambios; (b) marcar la edición como cambio menor; (c) añadir el artículo a tu lista de seguimiento para recibir notificaciones de ediciones futuras; (d) revisar y previsualizar los cambios; (e) volver al artículo y continuar editando.

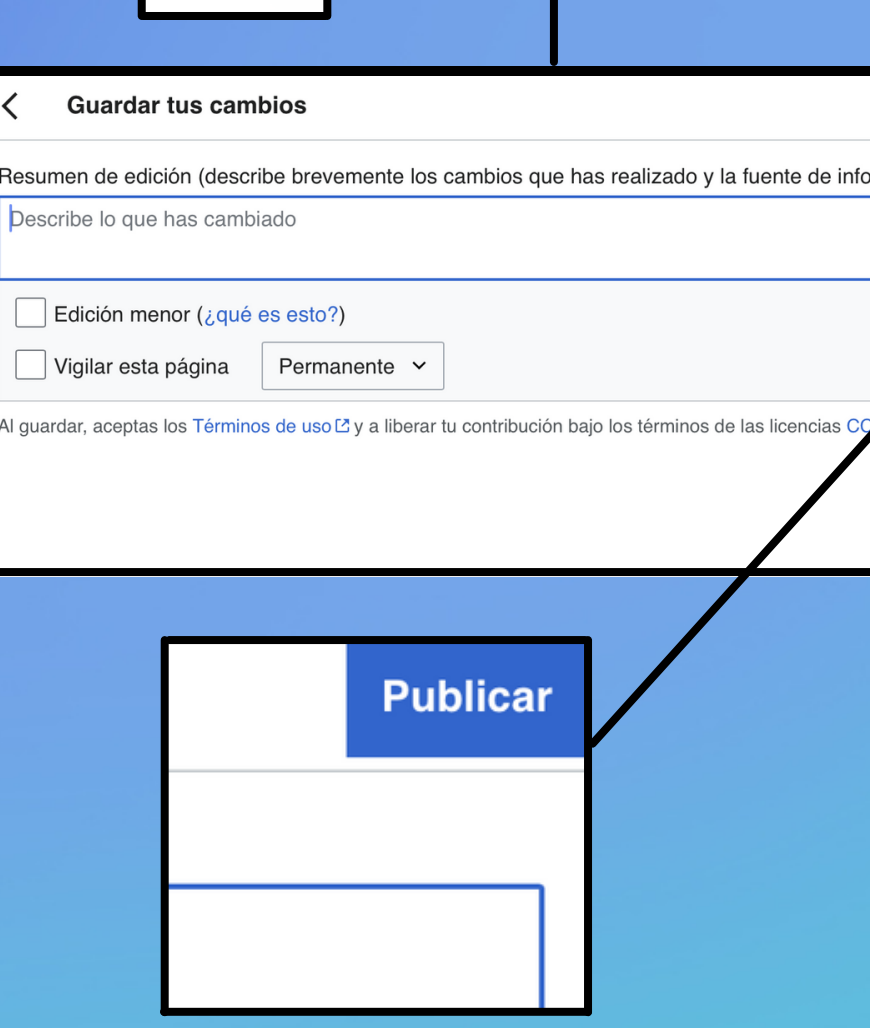

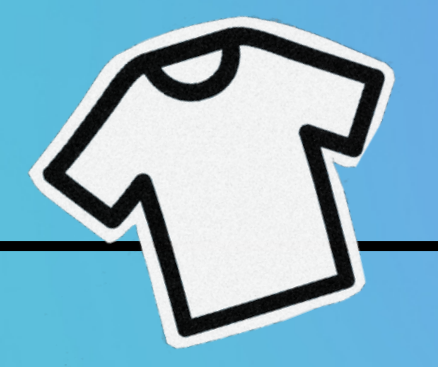